# **Calques, Transparence et Plugin Corne avec PhotoFiltre Studio**

# **Le logiciel :** PhotoFiltre Studio : prochainement disponible sur http://www.photofiltre.com/

S'assurer également que le plugin Corne de l'image a été chargé à la même adresse et installé.

# **Objectif :**

- Utiliser le plugin « Corne de l'image » avec un premier plan translucide ou légèrement opaque.
- Gérer le fond du plugin corne en transparence totale pour une parfaite netteté de l'image de base.

# **Ouverture de l'image et préparation du calque :**

- Pour commencer, ouvrir une image : Menu / Fichier / Ouvrir
- Dupliquer cette image : Menu Image / Dupliquer ou Ctrl+U
- Sur l'image dupliquée qui porte, par défaut, le nom de « Copie de 'l'image d'origine' », nous allons créer un calque vierge : Menu / Calque / Nouveau / Vierge
- Valider les options proposées par défaut.
- Dans la barre des outils, s'assurer que l'icône de l'outil calque est active :  $\boxed{\blacksquare}$  ou utiliser le raccourci clavier W.
- Régler l'opacité du calque entre 60 et 80 %

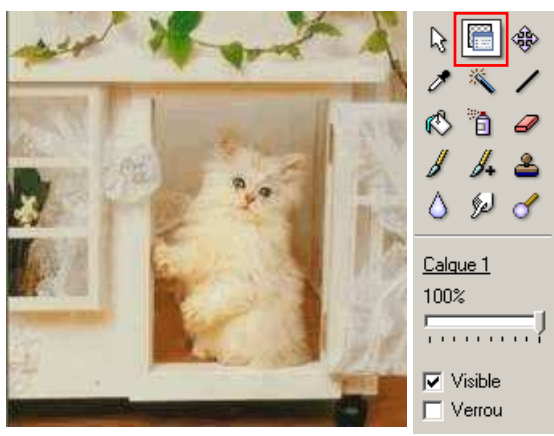

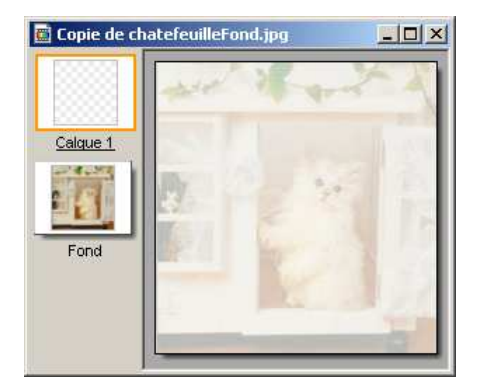

- Ouvrir l'Explorateur d'images par Ctrl+E ou
- Explorer le dossier des motifs  $\mathbb{R}$
- Rechercher le motif « gres.jpg ». Clic droit sur le motif : Action / Utiliser comme motif.
- S'assurer que le calque est sélectionné : sa vignette doit être entourée d'un rectangle orange. A défaut cliquer sur la vignette du calque pour le sélectionner.
- Ouvrir le Menu Edition / Remplir avec le motif. Nous obtenons une image recouverte d'un papier translucide de type « cristal » utilisé dans certains albums photo. Ajuster l'opacité . (L'exemple de droite sera beaucoup mieux rendu dans PhotoFiltre)

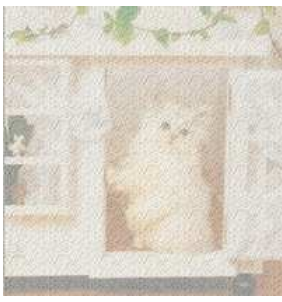

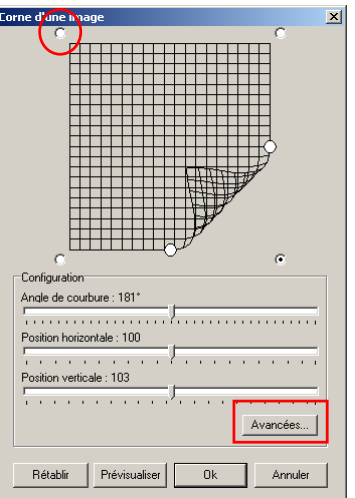

# **Ouverture du plugin Corne de l'image**

- Vérifier à nouveau que le Calque 1 est actif.
- Ouvrir le Menu Filtre / Autre / Corne de l'image.
- Cliquer sur la case à cocher du coin supérieur gauche, pour modifier l'angle de la corne à retourner.
- Déplacer à fond, à droite, les curseurs de position verticale et horizontale
- Cliquer sur le bouton « Avancées » pour modifier les paramètres du fond et de l'ombrage de la corne.
- Nous allons procéder à quelques essais très instructifs sur le fonctionnement de la transparence avec le plugin corne appliqué sur un calque.

# **1 er essai avec couleur de fond blanc :**

- Pour la couleur du dessous nous ferons tous les essais avec Argent à gauche du dégradé et Blanc à droite du dégradé.
- Cocher la case Couleur de fond, pour cet essai, et choisir le Blanc.
- Vous aurez remarqué que la couleur de transparence ne figure pas dans la liste. (Trop facile !!!)
- Déplacer le curseur du niveau d'ombre à 220.
- Cliquer sur Prévisualiser.

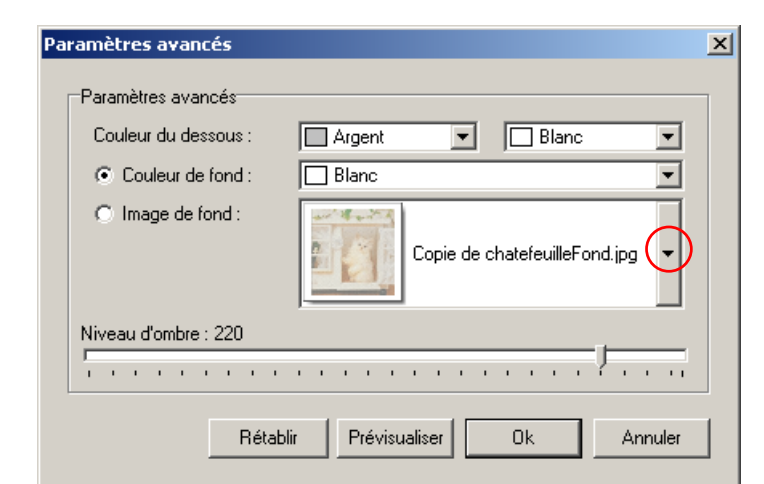

- Nous pouvons observer que le fond découvert par la corne, (coin supérieur gauche) est resté opaque.
- Tous les essais de réglage de l'opacité du calque que vous pourrez tenter, feront varier dans les mêmes proportions l'opacité de ce coin et le reste du calque.
- Alors, me direz-vous, on peut gommer cette zone pour la rendre transparente ? Oui… mais…

### **Essayons :**

- Valider les paramètres de la corne de l'image.
- Avec la baguette magique, tolérance 0, sélectionner le coin découvert.
- Activer la gomme avec un rayon de 40 et passer sur toute la sélection.
- Cette fois le fond est bien net, mais l'ombre de la corne est beaucoup trop blanche, donc elle ne ressemble plus à une ombre.
- Il ne nous reste donc plus qu'à défaire jusqu'au plugin corne y compris.

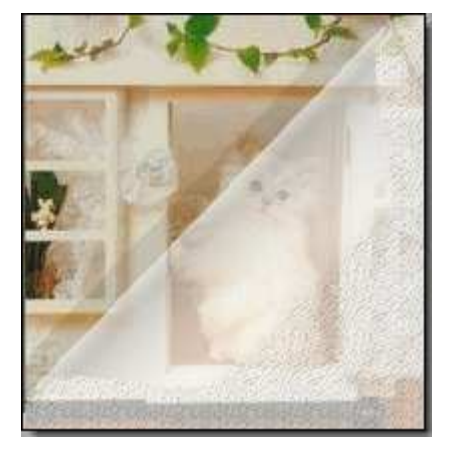

# **2 ème essai avec image de fond :**

- Reproduire l'ouverture du plugin corne, comme indiqué en bas de page 1.
- Après ouverture des Paramètres avancés, cocher la case Image de fond.
- Cliquer sur le triangle à droite de l'image de fond et nous voyons apparaître l'image de départ et celle que nous avons dupliquée.
- Sélectionnons l'image de départ.
- Déplacer le curseur du niveau d'ombre à 220. Valider.
- Nous tenons enfin la bonne solution, car si nous modifions l'opacité du calque, le fond découvert par la corne reste net à toutes les valeurs.
- Mais comment est-ce possible ?

Eh bien la raison de ce fonctionnement tient au fait que nous avons deux couches d'image. Une couche de fond dont l'opacité ne varie pas. Et une couche de calque dont l'opacité varie, mais pour le coin découvert par la corne, toute diminution de l'opacité est compensée par « plus d'apparition » de la couche de fond. Comme cette partie d'image est identique dans les deux couches, sa « quantité de visibilité » est constante. Donc, à méditer pour d'autres applications sur les calques si on veut modifier l'opacité d'une zone et garder une pseudo transparence sur une autre.

#### 0000000000000000000000000000000000000

PhotoFiltre Studio : toujours simple et efficace !!! (%) Merci Antonio Da Cruz.

Merci également à Benjamin Fournier pour le plugin « Corne de l'image »

000000000000000000000000000000000000

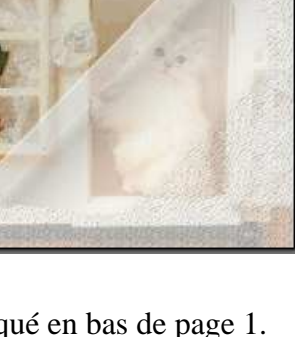